## **CARSI** 用户资源访问指南

(**ELSEVIER**—**ScienceDirect** 版)

2023 年 6 月 9 日

- 1. 使用非校园 IP 地址打开浏览器, 访问 ScienceDirect 网站: <https://www.sciencedirect.com/>。
- 2. 点击网页右上角的"Sign in"按钮。

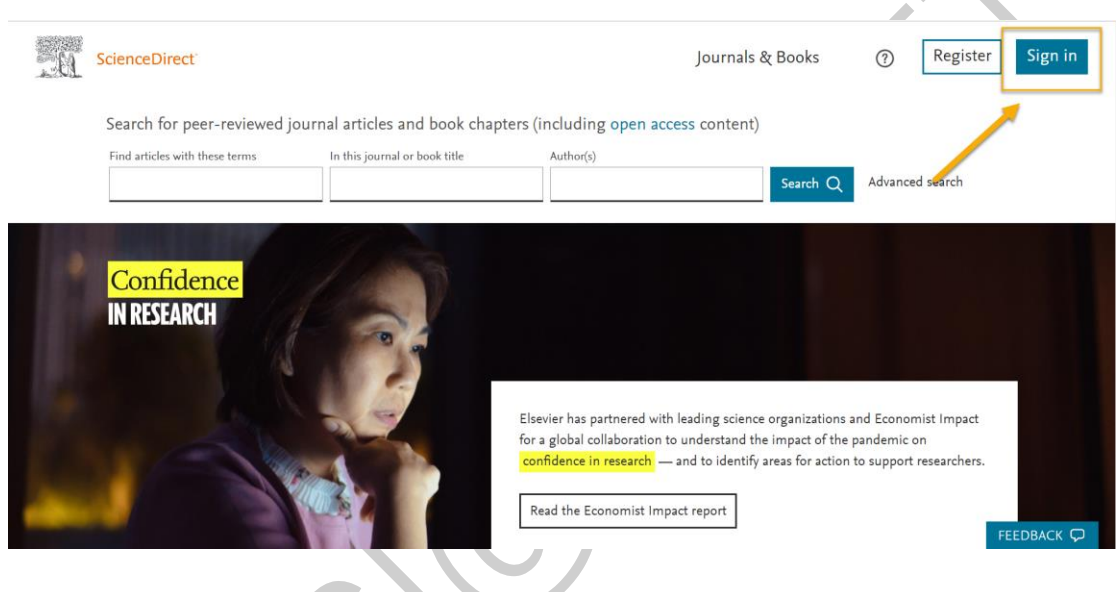

3. 点击"Sign in via your institution"。

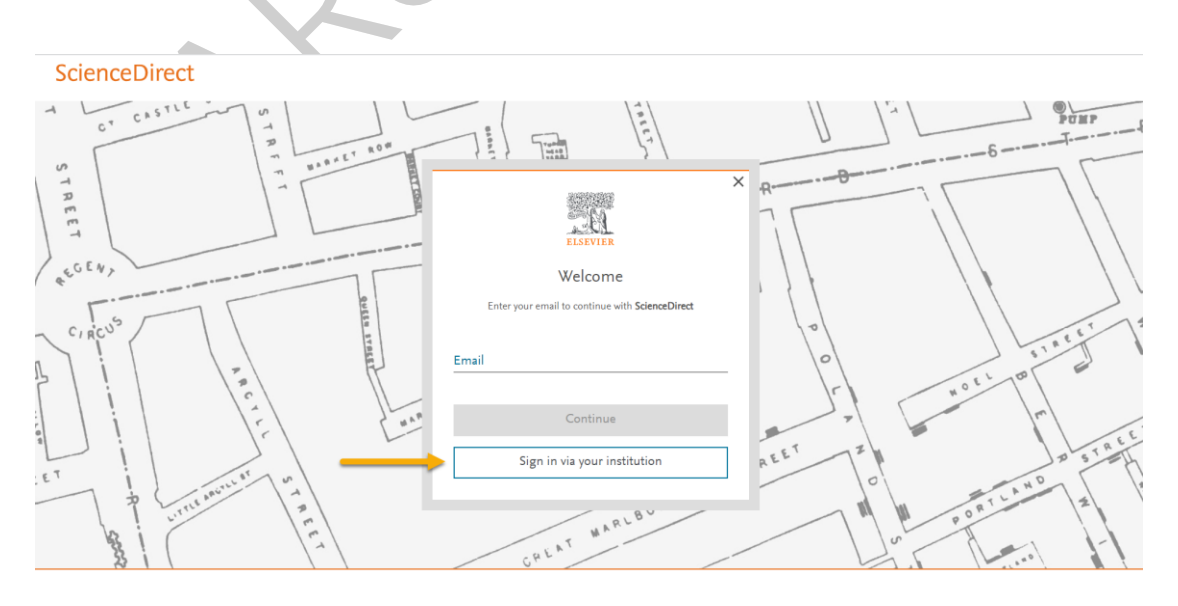

本文档 ELSEVIER 提供,符合资源上线要求。

4. 在查询机构页面,输入您的机构/高校名称(如 Peking University),点击列表 下方匹配的对象。

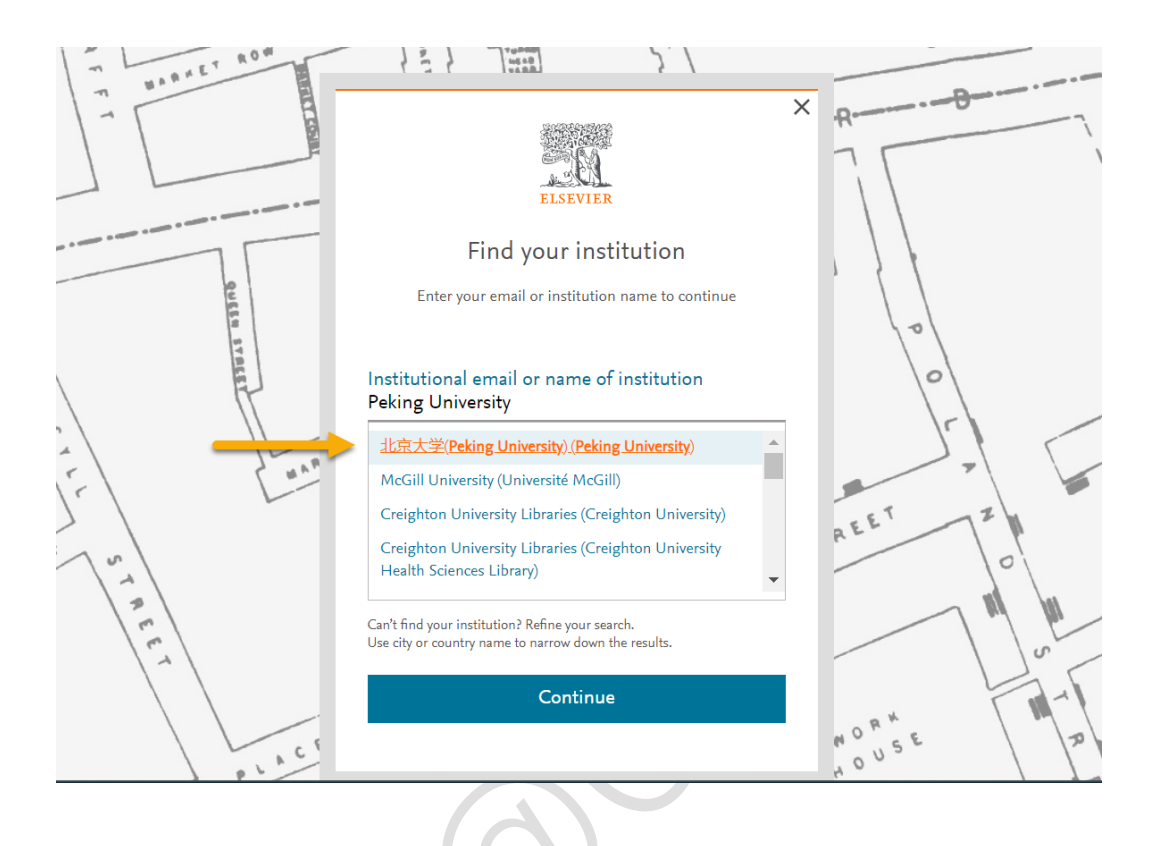

5. 点击 "Access through with…"。

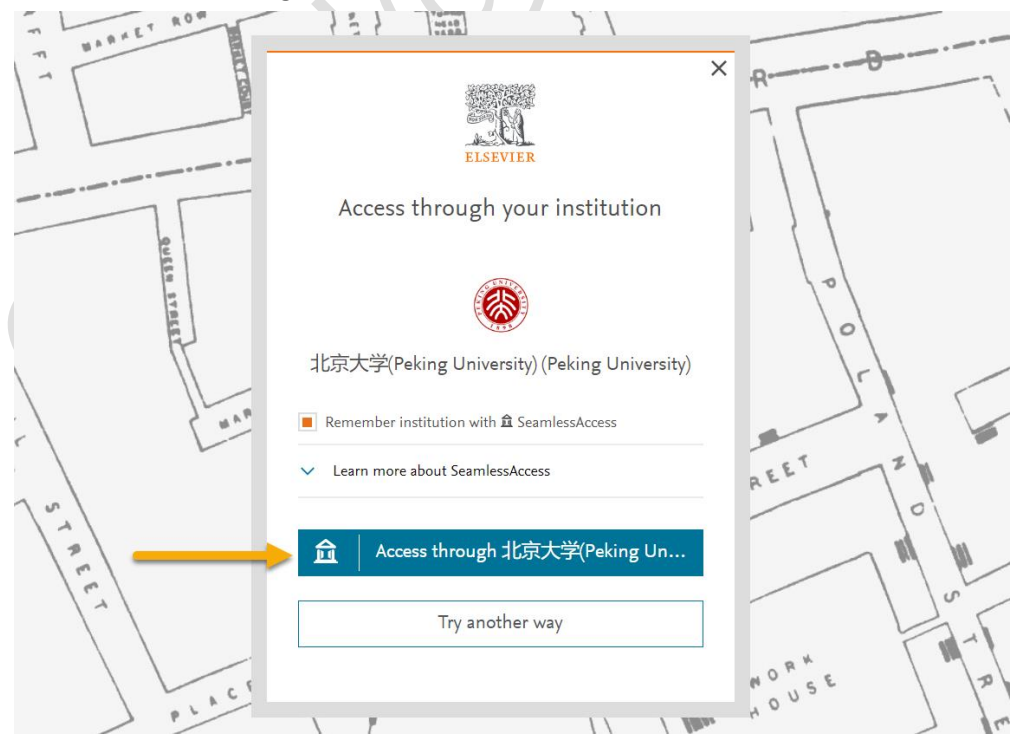

本文档由 ELSEVIER 提供,符合资源上线要求。

6. 随后将进入 CARSI 统一身份认证登录页面,请输入匹配的账号和密码完成登 录。

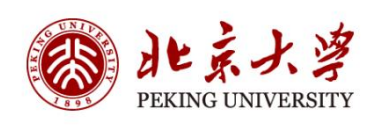

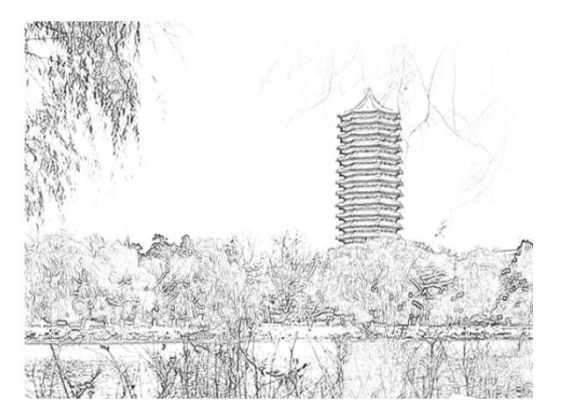

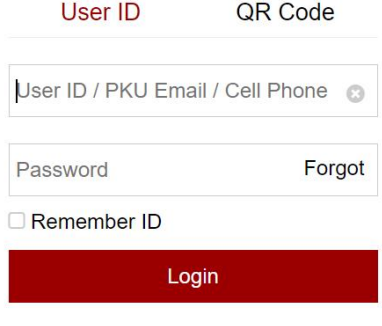

7. 登录成功后展示当前用户所属机构,即为登陆成功,用户可以浏览、下载资 源。

本文档由 ELSEVIER 提供,符合资源上线要求。